# — **DVR** —

This document contains preliminary information and subject to change without notice.

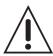

#### CAUTION

RISK OF ELECTRIC SHOCK DO NOT OPEN

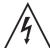

CAUTION: TO REDUCE THE RISK OF ELECTRIC SHOCK, DO NOT REMOVE COVER (OR BACK). NO USER SERVICEABLE PARTS INSIDE. REFER SERVICING TO QUALIFIED SERVICE PERSONNEL.

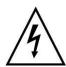

This symbol is intended to alert the user to the presence of unprotected "Dangerous voltage" within the product's enclosure that may be strong enough to cause a risk of electric shock.

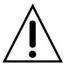

This symbol is intended to alert the user to the presence of important operating and maintenance (servicing) instructions in the literature accompanying the appliance.

#### **WARNING**

TO REDUCE THE RISK OF FIRE OR ELECTRIC SHOCK, DO NOT EXPOSE THIS APPLIANCE TO RAIN OR MOISTURE.

**NOTE:** This equipment has been tested and found to comply with the limits for a class digital device, pursuant to part 15 of the FCC Rules. These limits are designed to provide reasonable protection against harmful interference when the equipment is operated in a commercial environment. This equipment generates, uses, and can radiate radio frequency energy and, if not installed and used in accordance with the instruction manual, may cause harmful interference to radio communications. Operation of this equipment in a residential area is likely to cause harmful interference in which case the user will be required to correct the interference at his own expense.

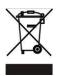

Disposal of Old Electrical & Electronic Equipment (Applicable in the European Union and other European countries with separate collection systems)

This symbol on the product or on its packaging indicates that this product shall not be treated as household waste. Instead it shall be handed over to the applicable collection point for the recycling of electrical and electronic equipment. By ensuring this product is disposed of correctly, you will help prevent potential negative consequences for the environment and human health, which could otherwise be caused by inappropriate waste handling of this product. The recycling of materials will help to conserve natural resources. For more detailed information about recycling of this product, please contact your local city office, your household waste disposal service or the shop where you purchased the product.

Notice: Ghosting or fractured images may occur on the screen when there is a suddenly surge or lightning stroke which cause damage on IC in the DVRs.

# Table of Contents

| CHAPTER 1 MAIN MENU SETUP                                  | 4          |
|------------------------------------------------------------|------------|
| 1-1 RECORD SETUP                                           | 5          |
| 1-1.1 Quality & Frame Rate Setup                           | 6          |
| 1-2 EVENT SETUP                                            | 6          |
| 1-2.1 MOTION SETUP                                         | /          |
| 1-2.1.1 MOTION AREA SETUP                                  | /          |
| 1-2.2 SENSOR SETUP                                         | 8          |
| 1-3 SCHEDULE SETUP                                         | 9          |
| 1-3.1 Schedule Record Setup                                | 9          |
| 1-3.2 Holiday Setup                                        | 10         |
| 1-4 CAMERA SETUP                                           |            |
| 1-5 ACCOUNT SETUP                                          | 11         |
| 1-5.1 Permission Setup                                     | 11         |
| 1-5.2 User Picture Setup                                   | 12         |
| 1-6 NETWORKING SETUP                                       | 12         |
| 1-6.1 NETWORKING SETUP                                     |            |
| 1-6.1.1 DHCP                                               |            |
| 1-6.1.2 LAN                                                | 13         |
| 1-6.1.3 ADSL                                               |            |
| 1-6.1.4 3G                                                 | 14         |
| 1-6.2 HTTP Setup                                           | 15         |
| 1-6.3 DDNS Setup                                           | 16         |
| 1-6.4 Mail Setup                                           | 17         |
| 1-7 PTZ & RS485 SETUP                                      | 10         |
| 1-8 SYSTEM SETUP                                           | 19         |
|                                                            |            |
|                                                            | 21         |
| 1-8.2.2 TIME ZONE AND DAYLIGHT SAVING TIME SETUP           | 21         |
| 1-8.2.3 INTERNET TIME SETUP                                |            |
| 1-8.3 BUZZER & RELAY SETUP                                 |            |
| 1-8.4 SPOT SETUP                                           | <u></u> 23 |
| 1-9 UTILITY SETUP                                          | 24         |
| 1-10 DIAGNOSTIC                                            | 25         |
| CHAPTER 2 BACKUP & SEARCH                                  | 26         |
| 2-1 BACKUP SETUP                                           | 26         |
| 2-2 SEARCH SETUP                                           | 29         |
| 2-2.1 EVENT SEARCH                                         | 29         |
| 2-2.1.1 CRITERIA SETUP FOR EVENT SEARCH                    |            |
| 2-2.2 TIME SEARCH                                          |            |
| CHAPTER 3 Remote Software Installation and Setup           | 32         |
|                                                            |            |
| 3-1 AP Software Installation and instruction               |            |
| 3-3 How to do remote monitoring through JPEG VIEWER(Only M |            |
| Function)                                                  | 35         |
| 3-4 AP Software Operation                                  | 37         |
| CHAPTER 4 Specification 錯誤! 尚未定義                           |            |

#### **CHAPTER 1 MAIN MENU SETUP**

To enter the main menu and set up DVR, log-in account and user password are required. The default password of the administrator is "123456". Please check the "Account Setup" for related setup of other log-in users.

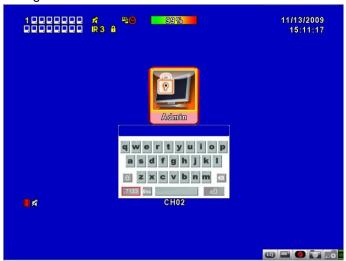

Table 1-0.1 Some definition of virtual keyboard.

| Item        | Description                                                                                 |
|-------------|---------------------------------------------------------------------------------------------|
| 企           | Switch between capital and small letters.                                                   |
| .?123 , ABC | Switch between numbers and letters.                                                         |
| Esc         | Press to cancel the setup, and re-choose the login account.                                 |
|             | Delete the last character.                                                                  |
| <b>4</b>    | Enter to identify the password. It will enter the set up menu, If the password is verified. |
|             | Space key                                                                                   |

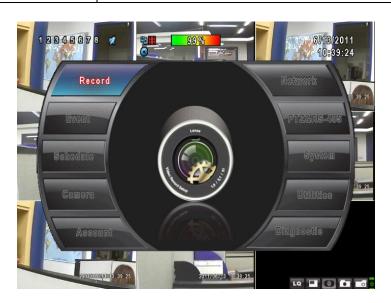

Table 1-0.2 The operation of remote control under the setting menu

| Item       | Description                                 |
|------------|---------------------------------------------|
| <b>◆</b> ► | Switch to different options under one item  |
| <b>▲ ▼</b> | Switch to different items                   |
| MENU       | Save setup and back to LIVE mode            |
| ESC        | Back to Upper level of menu without saving  |
| ENTER      | Enter the menu, or display virtual keyboard |

PS. The initialization of new-installed HD is required before recording, please refer to " **UTILITY SETUP**" for detail.

#### 1-1 RECORD SETUP

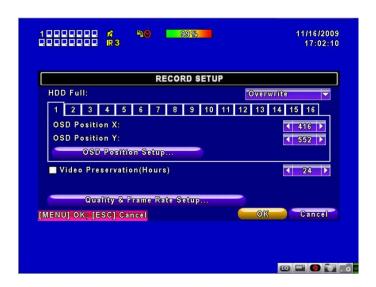

| Item                 | Description                                                                                                    |
|----------------------|----------------------------------------------------------------------------------------------------|
|                      | Select STOP to stop recording or OVERWRITE to reuse the HDD when HDD is full                                           |
| HDD FULL             | 「 <b>Stop</b> 」: Stop Recording                                                                                        |
|                      | 「Overwrite」: Start to overwrite that begin from the oldest data of HDD, and continue to record.                        |
| OSD position X       | Setup OSD X axis                                                                                                    |
| OSD position Y       | Set up OSD y axis                                                                                                    |
| OSD position setup   | Set up OSD axis                                                                                                    |
| Video Preservation   | Setup the video preservation period. Recorded video will be deleted automatically after expiry of preservation period. |
| Quality & Frame Rate | Setup the quality and frame rate for each channel under normal                                                         |
| Setup                | recording and event recording type.                                                                                    |

Note: 4CH DVR will display 4 channels and 8CH DVR will display 8 channels.

### 1-1.1 Quality & Frame Rate Setup

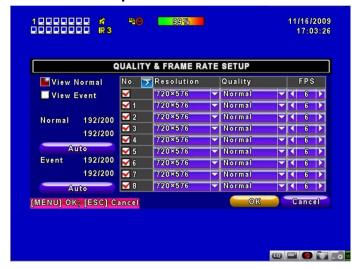

| Item                         | Description                                                                              |
|------------------------------|------------------------------------------------------------------------------------------|
| Normal setup/<br>event setup | Select recording mode                                                                    |
| Resolution                   | Select recording resolution: NTSC:352x240, 704x240, 704x480 PAL:352X288,704X288,704X576  |
| Record Type                  | You can setup quality and FPS separately for record type.                                |
| No.                          | Check/uncheck the box enable/disable selected channel recording                          |
| Quality                      | Select quality: Below Basic/ Basic/ Normal/ High/ Highest                                |
| FPS                          | Select recording frame rate. (The number of sheets in accordance with the actual models) |
| Auto                         | Assign each channel with its maximum accessible fps                                      |

Note: 4CH DVR will display 4 channels and 8CH DVR will display 8 channels.

#### 1-2 EVENT SETUP1

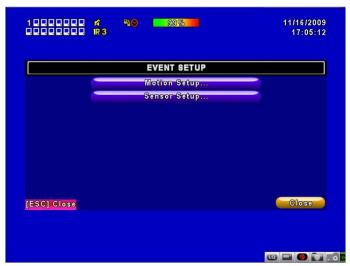

| Item         | Description                      |
|--------------|----------------------------------|
| Motion Setup | Enter to set up motion detection |

<sup>&</sup>lt;sup>1</sup> Only available on some models.

6

#### 1-2.1 MOTION SETUP

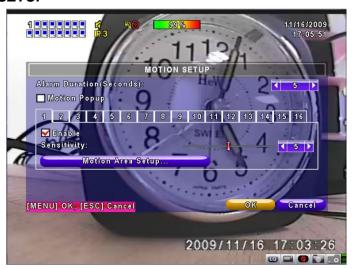

| Item                    | Description                                                                                                    |
|-------------------------|----------------------------------------------------------------------------------------------------|
| Alarm Duration(Seconds) | When motion detect, the number of seconds continuous alarm                                                                                             |
| 1~16                    | You can setup independently for each channel.                                                                                                    |
| Enable                  | Check the box to Enable/Disable motion detection for each channel.                                                                                     |
| Sensitivity             | Drag the white bar or press ◀ ► to set up Sensitivity from value 0 to 10 for each channel. The higher value you set the higher sensitivity it will be. |
| Motion Area Setup       | Enter to setup motion detection area                                                                                                    |

Note: 4CH DVR will display 4 channels and 8CH DVR will display 8 channels.

#### 1-2.1.1 MOTION AREA SETUP

The motion detection has been divided into 22x18 grids. The default detection area is full screen as it marked in transparent for local DVR and purple for remote access. Areas deselected for motion detection are marked in red for both local and remote site.

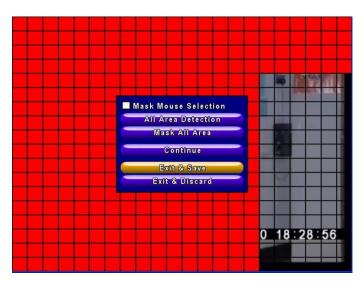

| Item                 | Description                                                         |
|----------------------|---------------------------------------------------------------------|
| Mask Mouse Selection | Switch between "select" and "deselect" for cursor-dragging function |
| All Area Detection   | Select entire screen as detection area.                             |
| Mask All Area        | Deselect entire detection area.                                     |
| Continue             | Continue setup                                                      |
| Exit & Save          | Save setup and leave                                                |
| Exit & Discard       | Cancel setup and leave                                              |

#### 1-2.2 SENSOR SETUP

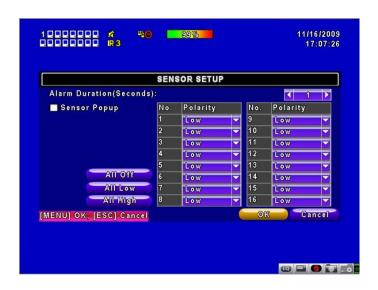

| Item            | Description                                                                                                    |
|-----------------|----------------------------------------------------------------------------------------------------|
| Sensor Popup    | Check the box to Enable/Disable popup screen function for all channels. When Sensor is detected in LIVE mode, the detected channel image will pop up in full screen display. |
| All Off         | Set all sensor off                                                                                                    |
| All Low         | Set all sensor polarity low                                                                                                    |
| All High        | Set all sensor polarity high                                                                                                    |
| Sensor Polarity | Click or press ▼ to select between HIGH, LOW voltage for triggering sensor detection or OFF to turn off polarity for each channel                                            |
|                 | Low Polarity: Sensor has not been triggered. When connected, sensor will be turned on                                                                                        |
|                 | <b>High</b> Polarity: Sensor has been triggered. When connected, sensor status will be turned off                                                                            |
|                 | Off : Sensor is deactivated, and will not be turned on/off.                                                                                                    |

Note: 4CH DVR will display 4 channels and 8CH DVR will display 8 channels.

#### 1-3 SCHEDULE SETUP

Except from starting recording manually, you can also setup the recording time by weeks and schedule including normal, motion detect, and recording type.

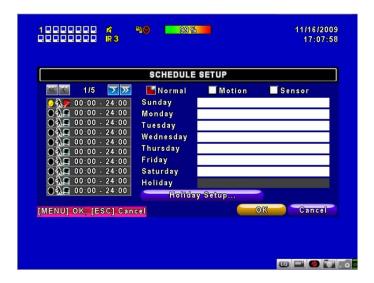

| Item                                | Description                                                  |
|-------------------------------------|--------------------------------------------------------------|
| Page                                | Each page provides 10 schedules for setup. 5 pages in total. |
| Holiday Setup                       | Enter to setup holiday, up to 50 days, other than weekends,. |
| View Event/ Motion/<br>Sensor Setup | View Normal/ Motion/Sensor                                   |

Note: 4CH DVR will display 4 channels and 8CH DVR will display 8 channels.

#### 1-3.1 Schedule Record Setup

Click on the time on the left side. The setup menu will be displayed. You can have detail setup by dates, Time and event.

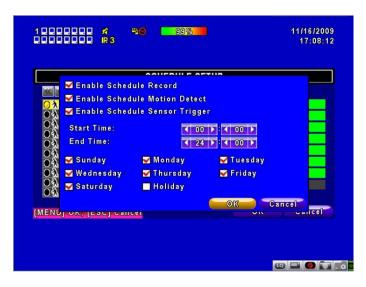

#### 1-3.2 Holiday Setup

Since holidays are different by different country and region, you can setup the holiday of your location accordingly.

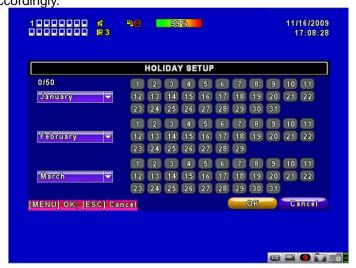

#### 1-4 CAMERA SETUP

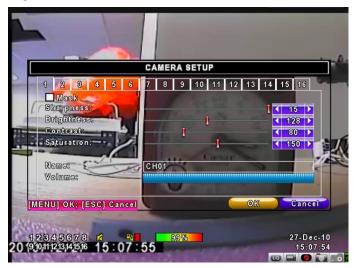

| Item       | Description                                                                        |
|------------|------------------------------------------------------------------------------------|
| 1~16       | You can setup independently for each channel.                                      |
| Mask       | Check the box to Enable/Disable mask function for LIVE mode                        |
| Sharpness  | Drag the bar or press ◀ ► to adjust Sharpness of your camera from value 0 to 15.   |
| Brightness | Drag the bar or press ◀ ► to adjust Brightness of your camera from value 1 to 255. |
| Contrast   | Drag the bar or press ◀ ► to adjust Contrast of your camera from value 1 to 255.   |
| Saturation | Drag the bar or press ◀ ► to adjust Saturation of your camera from value 1 to 255. |
| Name       | Set up name of each channel                                                        |
| Volume     | Audio volume under LIVE mode and recording mode can be adjusted.                   |

Note: 4CH DVR will display 4 channels and 8CH DVR will display 8 channels.

#### 1-5 ACCOUNT SETUP

The Account Setup menu is used to provide role-based permission independently setting for each user (maximum of 4 users) to access DVR over network. The default admin account and password is "admin" and "123456"

(The default password remains the same after firmware upgrade)

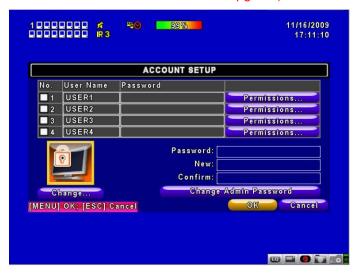

| Item                  | Description                                                                                                    |
|-----------------------|----------------------------------------------------------------------------------------------------|
| No.                   | Check to activate the user's account.                                                                                                    |
| Username              | Set up username                                                                                                    |
| Password              | Set up password for each user. Password is 8-digits required and can be mixed by letters and numbers with case-sensitive. Letters can be mixed with capitals or lowercases. |
| Permissions           | Set up Permissions for each user                                                                                                    |
| Change Admin Password | Change administrator's password                                                                                                    |
| Picture               | Change user's picture                                                                                                    |

#### 1-5.1 Permission Setup

The Account Setup is set to provide individual user (maximum of 4 users) role-based permissions, including access to Setup menu, Network operation, PTZ function, Playback, Utility, Backup, Password expiry date and Mask on specific channels while playing back.

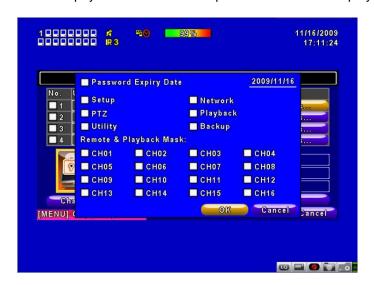

#### 1-5.2 User Picture Setup

User can select picture wished to be changed to from hard drive.

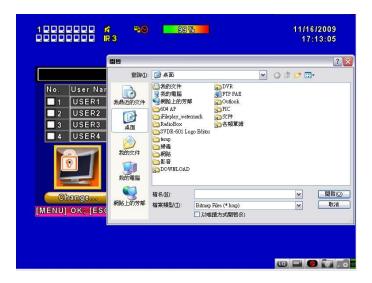

#### 1-6 NETWORKING SETUP

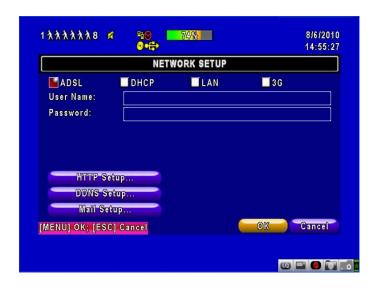

| Item         | Description                                                  |  |
|--------------|--------------------------------------------------------------|--|
| Connect type | Setup mode for network connection: (ADSL · DHCP · LAN · 3G). |  |
| HTTP Setup   | Enter to set up HTTP                                         |  |
| DDNS Setup   | Enter to set up DDNS                                         |  |
| Mail Setup   | Enter to set up mail                                         |  |
| 3G Setup     | Enter to set up 3G network                                   |  |

#### 1-6.1 NETWORKING SETUP

There are three ways to connect to the network as followed.

#### 1-6.1.1 DHCP

When DHCP is selected, IP address will be assigned by DHCP server automatically.

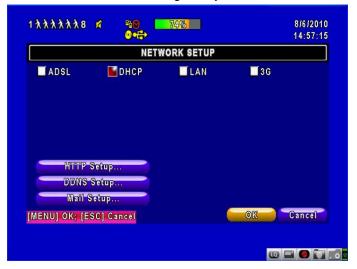

#### 1-6.1.2 LAN

Select LAN for network connection, the following information is required.

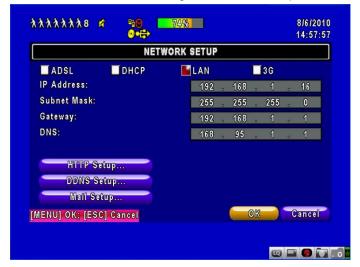

| Item        | Description                                                        |
|-------------|--------------------------------------------------------------------|
| IP Address  | Enter IP address provided by ISP                                   |
| Subnet Mask | Enter IP address of Subnet Mask provided by ISP                    |
| Gateway     | Enter IP address of Gate way provided by ISP                       |
| DNS         | Enter DNS address provided by ISP.                                 |
|             | (Note: The correct DNS address must be entered for DDNS function). |

#### 1-6.1.3 ADSL

Select ADSL for network connection, the following information is required.

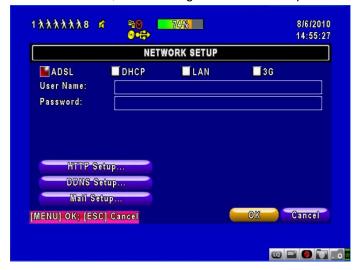

| Item      | Description                     |
|-----------|---------------------------------|
| User Name | Enter user name provided by ISP |
| Password  | Enter password provided by ISP  |

#### 1-6.1.4 3G

Select 3G for network connection, the following information is required.

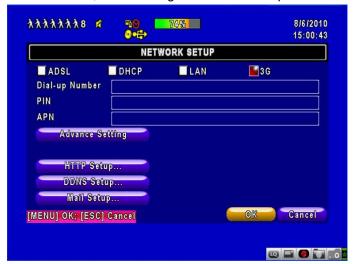

| Item            | Description                                |
|-----------------|--------------------------------------------|
| Dial-up Number  | Dial-up Number , Determined as the ISP     |
| PIN             | Enter SIM card password                    |
| APN             | Enter "internet"                           |
| Advance Setting | The advanced settings (Taiwan ISP outside) |

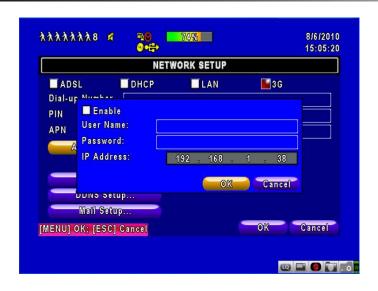

| Item       | Description                                                     |
|------------|-----------------------------------------------------------------|
| Enable     | Enable advance setting                                          |
| User Name  | Enter ISP username                                              |
| Password   | Enter ISP password                                              |
| IP Address | Enter the ISP provides a fixed IP address ∘                     |
|            | (if the client uses the Internet only need to enter a fixed IP) |

PS: This feature currently only supports the Huawei 3G card

#### 1-6.2 HTTP Setup

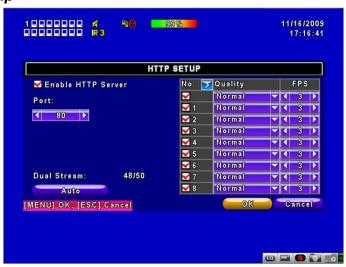

| Item                  | Description                                                                                                    |
|-----------------------|----------------------------------------------------------------------------------------------------|
| Enable HTTP<br>Server | Check to enable HTTP server. Users can remotely access into the DVR over the network if the HTTP function is activated. |
| Port                  | Enter a valid port value from 1 up to 65000. The default value is 80.                                                   |
| Auto                  | Assign each channel with its maxima accessible fps                                                                      |
| No.                   | Chanel number                                                                                                    |
| Quality               | Set up record quality. There are below basic, basic, normal, high, highest                                              |
| FPS                   | Set up record FPS                                                                                                    |

## 1-6.3 DDNS Setup

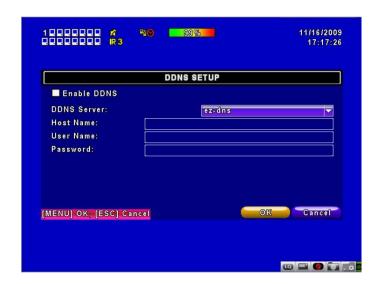

| Item        | Description                                                                                      |
|-------------|--------------------------------------------------------------------------------------------------|
| Enable DDNS | Enable/disable DDNS function.                                                                    |
| DDNS Server | Enter the registered SMTP Server:                                                                |
|             | ez-dn <sub>S</sub> * \l-DVR.NET * \DYNDNS.ORG \NO-IP.ORG \3322.ORG                               |
| Host Name   | Enter the completed registered SMTP Server.                                                      |
|             | (Including username + Server)                                                                    |
|             | If the user name is h.264 and you choose i-dvr as your server, you should enter: h.264.i-dvr.net |
| User Name   | Enter user name.                                                                                 |
| Password    | Enter password.                                                                                  |

<sup>\*</sup>For more detailed I-DVR.NET,ez-dns operation instruction,please refer to appendix

### 1-6.4 Mail Setup

When event occurs (VLOSS, MOTION), email will be sent to the receiver account automatically.

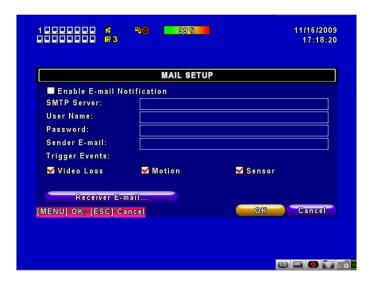

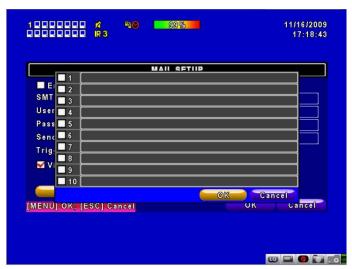

| Item                       | Description                                                                                                    |
|----------------------------|----------------------------------------------------------------------------------------------------|
| Enable E-mail Notification | Check the box to enable/disable E-mal Notification function.                                                                    |
| SMTP Server                | Enter to set up SMTP Server name. (Varies according to the user)                                                                |
| User Name                  | Enter to set up User Name.                                                                                                    |
| Password                   | Enter to set up Password.                                                                                                    |
| Sender E-mail              | Enter to set up e-mail address of receivers.                                                                                    |
| Trigger Event              | Enter to select events to send out E-mail notifications when below circumstances happen: Motion, Sensor and Vloss (Video Loss). |
| Receiver E-mail            | Enter to set up e-mail addresses for up to 10 receivers individually.                                                           |

#### 1-7 PTZ & RS485 SETUP

The DVR allows users to control PTZ functions of your camera. To enable PTZ function, the 485 cable should be connected to the RS-485 port of DVR.

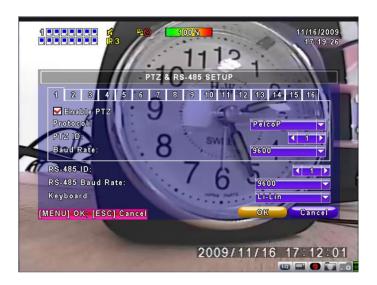

| Item             | Description                                                                                                    |
|------------------|----------------------------------------------------------------------------------------------------|
| Enable PTZ       | Click the box to Enable/Disable PTZ function for each channel.                                                 |
| Protocol         | Set up the protocol of PTZ cam. The supported protocol are PELCO-P, PELCO-D, KND, LI-LIN, SAMSUNG, LG, AVTECH. |
| PTZ ID           | Click or press ◀ ► to set up PTZ ID. The valid ID value is from 1 to 64.                                       |
| Baud Rate        | Select Baud Rate for PTZ from 2400, 4800, 9600,19200                                                           |
| RS-485 ID        | Select RS-485 ID from 1 to 64                                                                                  |
| RS-485 Baud Rate | Select RS-485 Baud Rate from 2400. 4800, 9600,19200                                                            |
| Kevboard         | Select Keyboard.                                                                                               |

Note: 4CH DVR will display 4 channels. 8CH DVR will display 8 channels.

#### 1-8 SYSTEM SETUP

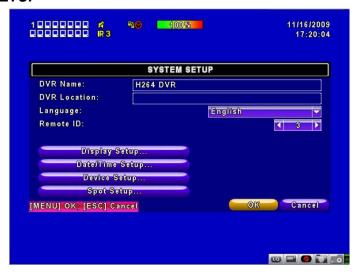

| Item            | Description                                                           |
|-----------------|-----------------------------------------------------------------------|
| DVR Name        | The name of DVR will be shown when users login from remote access.    |
| DVR Location    | The location of DVR will be shown when users login from remote access |
| Language        | Click or press ▼ to select OSD language.                              |
| Remote ID       | Default ID is 0. DVR is controlled by standard remote control,        |
| Display Setup   | Enter to set up Display                                               |
| Date/Time Setup | Enter to set up Date/Time                                             |
| Device Setup    | Enter to set up Buzzer & Relay                                        |
| Spot Setup      | Enter to set up Spot                                                  |

#### 1-8.1 DISPLAY SETUP

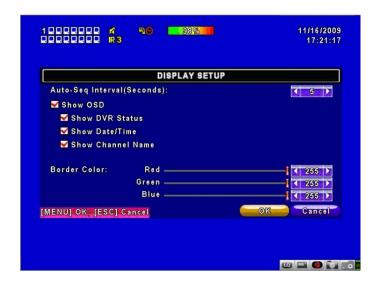

| Item              | Description                                                                            |
|-------------------|----------------------------------------------------------------------------------------|
| Auto-Seq Interval | Set up duration time in seconds for the interval between channels under Auto-Seq mode. |
| Show OSD          | Turn On / Off OSD display                                                              |
| Show DVR Status   | Turn On / Off DVR illustration and record status display                               |
| Show Date/Time    | Turn On / Off date and time display                                                    |
| Show Channel Name | Turn On / Off channel name display                                                     |
| Border Color      | Set up the color of border in LIVE , PLAYBACK mode. (Red,                              |
|                   | Green, Blue)                                                                           |

#### 1-8.2 DATE/TIME SETUP

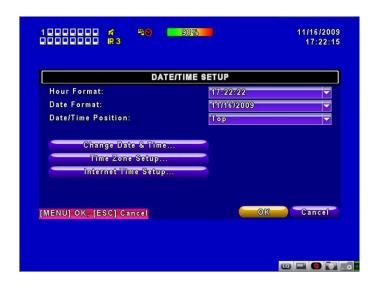

| Item                | Description                                          |
|---------------------|------------------------------------------------------|
| Hour Format         | 12HOURS/ 24HOURS                                     |
| Date Format         | MM-DD-YY/DD-MM-YY/YY-MM-DD                           |
| Date/Time Position  | Choose the position of Time and Date display         |
| Change Date & Time  | Setup time and date of DVR                           |
| Time Zone Setup     | Set up GMT and Daylight Saving Time.                 |
| Internet Time Setup | Setup automatic synchronization with internet server |

#### 1-8.2.1 CHANGE DATE & TIME

Setup date and time of DVR manually according to user's local time.

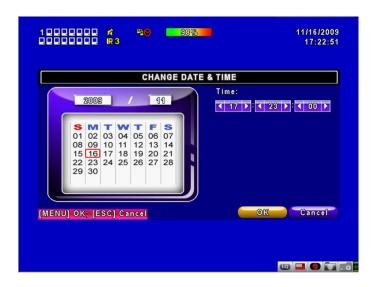

#### 1-8.2.2 TIME ZONE AND DAYLIGHT SAVING TIME SETUP

Set up time zone and activate Daylight Saving Time function according to user's DVR location.

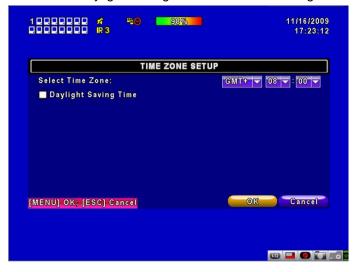

| Item                 | Description                                 |  |
|----------------------|---------------------------------------------|--|
| Select Time Zone     | Enter to modify GMT from GMT- 13 to GMT+ 13 |  |
| Daylight Saving Time | Turn on/ off Daylight Saving Time           |  |

#### 1-8.2.3 INTERNET TIME SETUP

Synchronize your DVR time with internet time server.

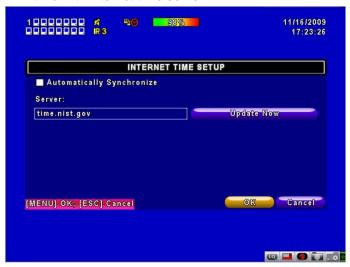

| Item                         | Description                                                                                                    |  |  |
|------------------------------|----------------------------------------------------------------------------------------------------|--|--|
| Automatic<br>Synchronization | Check to enable DVR automatic synchronization function. Effective by this option selected, DVR will automatically synchronize the time upon rebooting or by every 24 hours after booting. |  |  |
| Update Now                   | Effectively, Date and Time show on DVR will immediately correspond with those in internet server.                                                                                         |  |  |

#### 1-8.3 BUZZER & RELAY SETUP

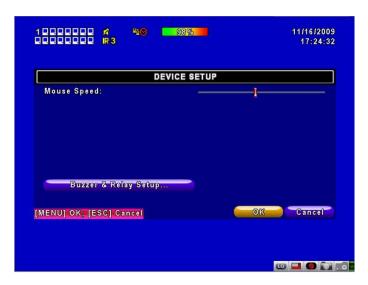

| Item                 | Description                                                                         |  |  |
|----------------------|-------------------------------------------------------------------------------------|--|--|
| Mouse Speed          | Move the mouse cursor speed, the more the faster to the right. (Only Local machine) |  |  |
| Buzzer & Relay Setup | Into the buzzer & relay setup.                                                      |  |  |

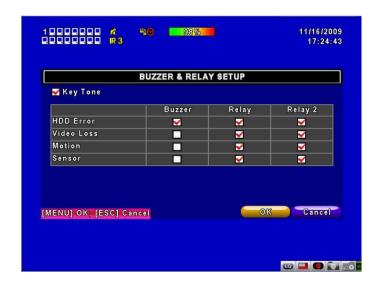

| Item     | Description                                                                                                    |
|----------|----------------------------------------------------------------------------------------------------|
| Key Tone | Enable/Disable keystrokes.                                                                                             |
| Buzzer   | Enable/Disable buzzer operation when the alarm is triggered for sensor, motion and vloss (Video Loss).                 |
| Relay    | Enable/Disable the signal to be sent to the RELAY OUT blocks when the alarm is triggered for sensor, motion and vloss. |

#### 1-8.4 SPOT SETUP

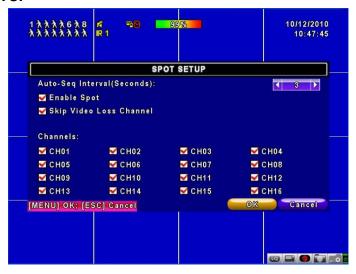

DVR's Main Monitor output signal, do the main screen output or switch SPOT mode output

| Item                    | Description                                                                                                    |  |  |
|-------------------------|----------------------------------------------------------------------------------------------------|--|--|
| SPOT MODE               | Channels display in spot for two different modes: Disable:The screen is same the main screen with VGA output, Enable: Spot Mode |  |  |
| Interval (Seconds)      | The duration time in seconds for the interval between channels under SPOT mode.                                                 |  |  |
| Skip Video Loss Channel | Whether to skip channels without video signal.                                                                                  |  |  |

#### 1-9 UTILITY SETUP

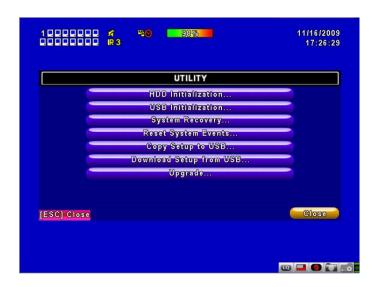

| Item                    | Description                                                |
|-------------------------|------------------------------------------------------------|
| HDD Initialization      | Select to enter hard disk initialization menu. Please stop |
|                         | recording before entering this menu. Enter the menu,       |
|                         | system will show all the data (model ,volume ) of HDD that |
|                         | installed in DVR. Check the HDD you'd like to initialize   |
|                         | then press "Start". HDD initialization is successful when  |
|                         | the status shows "Succeed"                                 |
| USB Initialization      | Clean up all data on USB. Enter USB initialization and     |
|                         | press YES to clean up all data on your USB. The            |
|                         | initialization is done when it's showed "Succeed".         |
| System Recovery         | Restore system default values                              |
| Reset System Events     | Reset all the recording events in DVR.                     |
| Copy Setup to USB       | Copy configuration to a USB device. There will be a file   |
|                         | named 「sdvr_conf.dat」 on your USB.                         |
|                         |                                                            |
| Download Setup from USB | Download configuration from a USB device into DVR.         |
| Upgrade                 | Upgrade DVR through USB.                                   |
|                         | Please stop recording and backup setup configuration       |
|                         | before upgrading.                                          |
|                         | System will reboot automatically when the upgrade is       |
|                         | completed.                                                 |

Notice! DO NOT TURN OFF POWER OR UNPLUG USB DEVICE DURING THE UPGRADE as it may cause incomplete firmware upgrade and damage to the DVR.

#### 1-10 DIAGNOSTIC

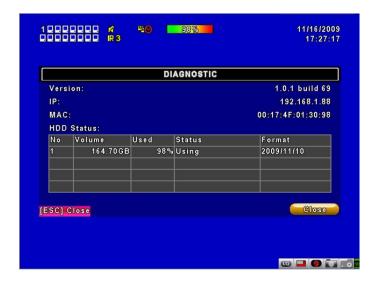

| Ite        | em          | Description                                           |
|------------|-------------|-------------------------------------------------------|
| Version    |             | The current firmware version of DVR                   |
| IP         |             | The connected IP address of DVR. If disconnected from |
|            |             | network, the screen will display                      |
|            |             | " NETWORK DISCONNECT".                                |
| MAC        |             | MAC Address of DVR                                    |
| HDD Status | No.         | HDD number                                            |
|            | Volume      | HDD Capacity                                          |
|            | Used Rate   | Percentage of space used on HDD.                      |
|            |             | Shows HDD status.                                     |
|            |             | USING: means the HDD is being used for recording now  |
|            | Status      | GOOD/BAD: means the HDD has a known/unknown           |
|            |             | format for the DVR. (Note: Please initialize your     |
|            |             | newly-installed HDD before using it.)                 |
|            | Format Time | The latest format time of HDD                         |

#### CHAPTER 2 BACKUP & SEARCH

#### 2-1 BACKUP SETUP

User can backup any segment of recorded data in a specified time frame. To do so, either a CD R/W or storage device, like USB, must be connected to the DVR. The format of backup file is *IRF* file that can be played by both "Ifileplay" and "CMS"

\*: Use the USB flash backup, the system will automatically copy "Ifileplay" to the USB

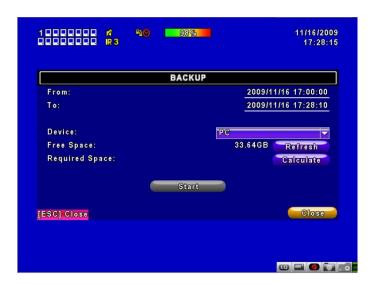

| Item           | Description                                                                     |  |
|----------------|---------------------------------------------------------------------------------|--|
| From           | The start time of backup file                                                   |  |
| То             | The end time of backup file                                                     |  |
| Device         | Select USB or PC as the backup device                                           |  |
| Free Space     | The available space in your backup device. (not available for PC backup)        |  |
| Refresh        | Recalculate the available space of backup device. (not available for PC backup) |  |
| Required Space | Show the size of the backup file                                                |  |
| Calculate      | Calculate the size of backup file                                               |  |
| Start          | Start backup operation.                                                         |  |
| Start          | Be sure to calculate the size of backup file BEFORE operating backup.           |  |

Note! Do not unplug the USB device or turn off the DVR during the backup process to avoid unrecoverable error.

# iFileplay Use Method

Step 1: install 「iFileplay」software to your PC. You can get iFileplay file from the CD with DVR Packing.

PS: When you using USB to backup file, iFileplay.exe will copy to USB with the backup file automatically.

Step 2 : Setup 「ifileplaypack.exe」∘

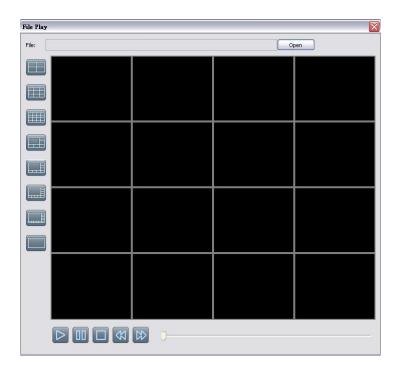

Step 3 : Click  $\ulcorner$  open  $_{\lrcorner}$  , choose and star a DVR backup file  $_{\circ}$ 

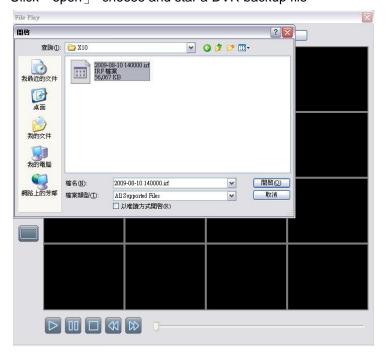

Step 4: Ifileplay software will play the backup file automatically.

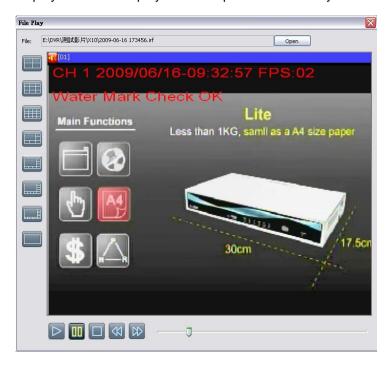

Step 5: If there is no display on the screen, The backup file is not our DVR recording format. Please check it.

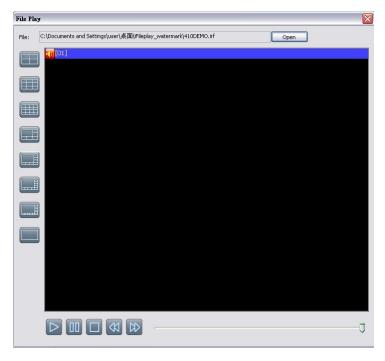

#### 2-2 SEARCH SETUP

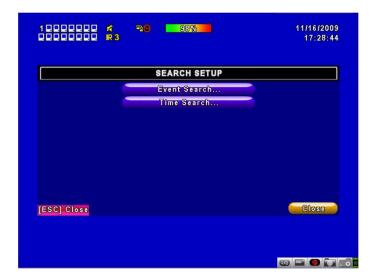

| Item                | Description            |  |
|---------------------|------------------------|--|
| <b>Event Search</b> | Event search menu      |  |
| Time Search         | Enter time search menu |  |

#### 2-2.1 EVENT SEARCH

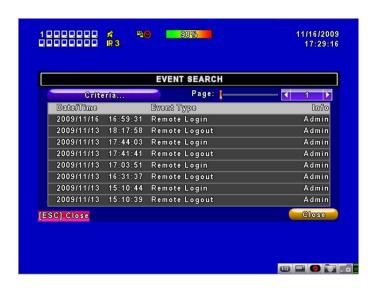

The DVR automatically records events with type, time and channel information included. If there is recording data for an event, a yellow signal will be shown on the left side of time information. Rest your cursor under the line and press "enter", or left click your mouse to playback the recording data.

P.S. Event Records will still be generated even when hard disk is not installed or the record function is not activated. However, the record can't be viewed after selecting it.

| Item       | Description                                  |                                  |  |
|------------|----------------------------------------------|----------------------------------|--|
| Criteria   | Setup conditions o                           | f event search                   |  |
| Page       | Switch between pa                            | iges of events                   |  |
| Date/Time  | Date/time when ev                            | ent occurred.                    |  |
|            | Event type, define                           | Event type, defined as following |  |
|            | MOTION                                       | Motion Detected                  |  |
|            | Video Loss                                   | Video Loss                       |  |
|            | Remote Login                                 | user log-in over the network     |  |
| Event Type | Remote Logout                                | user log-out over the network    |  |
|            | Power On                                     | DVR Power on                     |  |
|            | HDD Full                                     | HDD Space FULL                   |  |
|            | HDD Error                                    | Detect HDD error                 |  |
|            | Reboot                                       | DVR Reboot                       |  |
| Info       | The channel where event occurs or login user |                                  |  |

#### 2-2.1.1 CRITERIA SETUP FOR EVENT SEARCH

The amount of events can be numerous. Therefore, you can facilitate event sorting by setting up "criteria". Setup "start time" and "end time" for event search, then the search result will be limited to this specific period of time. Only checked events and channels will be sorted in event search.

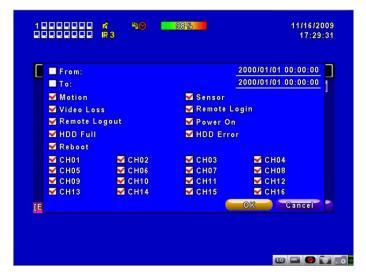

#### 2-2.2 TIME SEARCH

TIME SEARCH can search for the specific time of recording data to playback. Press "Enter" or left click on the desired date to playback. Note that dates with recording data are marked with a red square " "System will start playing back according to the date you selected. Calendar will be shown by using mouse to click on "year" and "month".

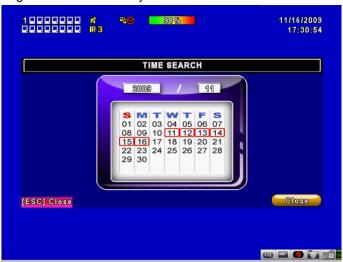

Click "date" to display recording time of that specific date with time bar. You can change time (hour/minute/second) or click on a specific time of time bar by mouse then press "**ok**". DVR will playback the selected recording data.

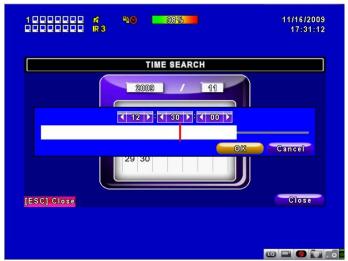

#### **CHAPTER 3** Remote Software Installation and Setup

#### 3-1 AP Software Installation and instruction

AP software:  $\lceil$  DVR Remote Desktop $_{\perp}$  can allow you to remotely access and control the DVR from PC.

p.s. Operation system currently supports Windows XP SP2(above) and Windows Vista, Windows 7

Step One: Enter the IP address of DVR in IE browser

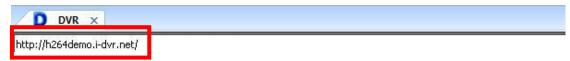

**Step Two**: Windows as below will show up. Please enter the user name and password. Default user name and password is **admin/123456**. Other related setup about user account and password, please check **"4-5 Account Setup**."

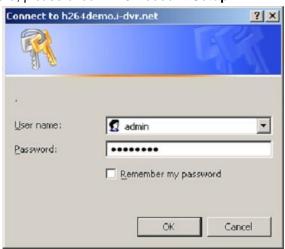

**Step Three**: Click on the link to start downloading the AP software.

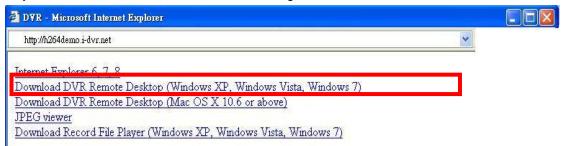

Step Four: Run or Save our AP software.

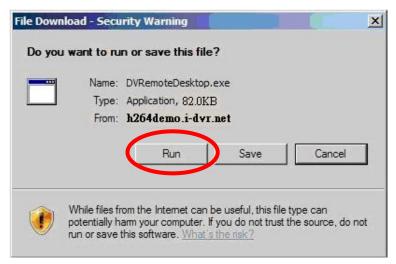

**Step Five**: If you choose to run the software, Start window will be shown up. Please enter information of login DVR: IP, Port, Username and Password, or choose "Play Recorded File" to open backup files in your PC.

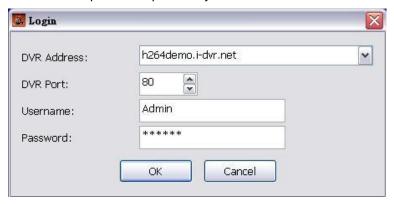

Step Six: You've logged into the DVR

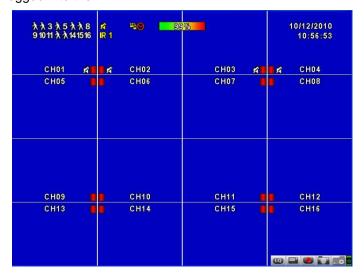

#### 3-2 How to do remote monitoring through IE

**Step One**: Enter the IP address of DVR in IE browser. The address appeared in this image is only for demonstration. Actual address is depending on the setup of on-site DVR.

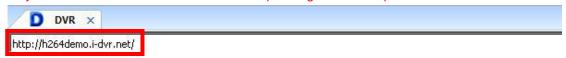

**Step Two**: Windows as below will show up. Please enter the user name and password. Default user name and password is **admin/123456**. Other related setup about user account and password, please check "4-5 Account Setup. "The user name and password appeared in this image is only for demonstration. Actual user name and password depend on the setup of on-site DVR.

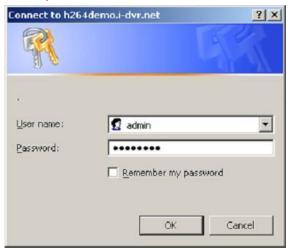

**Step Three**: Click on "Internet Explorer 6, 7, and 8" to start downloading the AP software. (The first option is for IE view, please refer to next chapter for more information)

p.s. There will be IE connection security issue when clicking this link for the first time. Please refer to index II for Remote Monitoring IE ActiveX Control Installation Instruction.

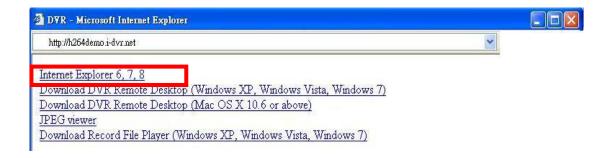

Step Four: DVR images appear.

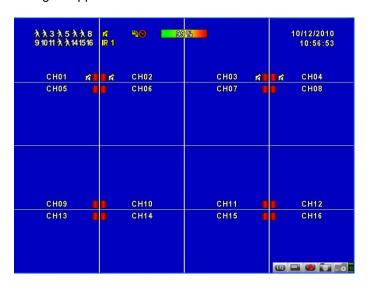

# 3-3 How to do remote monitoring through JPEG VIEWER(Only Monitor Function)

**Step One**: Enter the IP address of DVR in IE browser. The address appeared in this image is only for demonstration. Actual address is depending on the setup of on-site DVR.

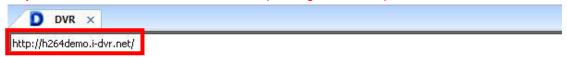

**Step Two**: Windows as below will show up. Please enter the user name and password. Default user name and password is **admin/123456**. Other related setup about user account and password, please check "4-5 Account Setup. " The user name and password appeared in this image is only for demonstration. Actual user name and password depend on the setup of on-site DVR.

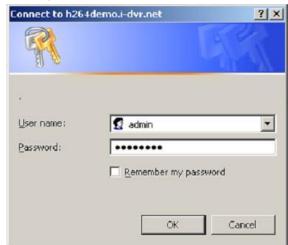

Step Three: Click on "Jpeg Viewer"

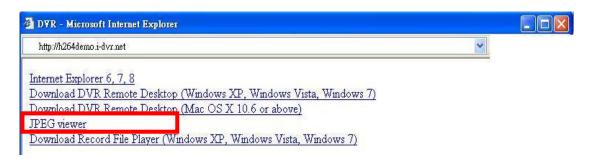

**Step Four:** DVR images appear.

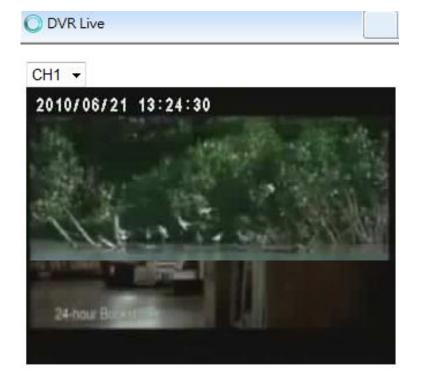

PS: Only for viewer, without any operation function.

#### 3-4 AP Software Operation

Open the file "DVRemoteDesktop.exe"; enter the information of DVR "IP address", "Port" "Username" and "Password" and click "OK". You should be able to login DVR successfully and start to use the software. The default username and password is  $\ ^{\lceil}$  admin/ 123456  $\ ^{\rceil}$ 

"DVRemoteDesktop.exe" AP software provides some extra functions for remote users. Please check **Table 3-4.1** for minimum system requirements for "DVRemoteDesktop.exe" operation.

Table 3-4.1 System Requirements for AP software

| CPU      | Intel Pentium 4 above                                      |
|----------|------------------------------------------------------------|
| OS       | Microsoft Windows 7 · Windows Vista · Windows XP SP2 above |
| RAM      | 512M above                                                 |
| VGA Card | Needed to support DirectX9.0 (Above) Note 1                |
| Others   | DirectX 9.0 above                                          |

#### Note 1:

Known VGA card that support DirectX9.0 currently:

NVIDIA: Geforce FXseries, Geforce 6series, Geforce 7series, Geforce 8series, Geforce 9series, Geforce 200series, etc.

Or

visit:http://en.wikipedia.org/wiki/Comparison of Nvidia graphics processing units

ATI: Radeon R300series, Radeon R400series, Radeon R500series, Radeon R600series, Radeon R700series, Radeon HD 3xxx IGPseries, Mobility Radeonseries (9500 above), Mobility Radeon Xseries, Mobility Radeon HDseries, or FireGL Vseries etc.

Or visit: http://en.wikipedia.org/wiki/Comparison of ATI graphics processing units

SiS: SiS 67Xseries, or SiS 77Xseries etc.

Or visit: <a href="http://www.sis.com/support/support">http://www.sis.com/support/support</a> compare.htm

Intel: 91Xseries, 94Xseries, 96Xseries, G3Xseries, or G4Xseries, etc.

Or visit: <a href="http://en.wikipedia.org/wiki/Intel\_GMA">http://en.wikipedia.org/wiki/Intel\_GMA</a>